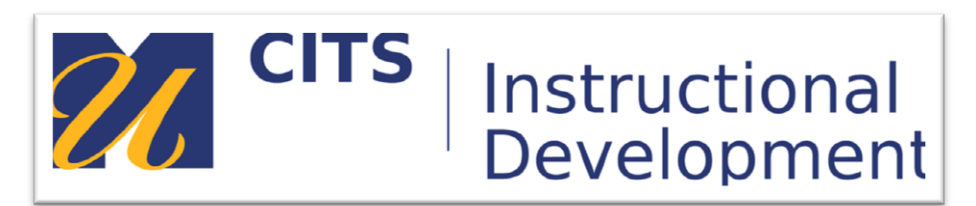

# **Adding NBC Learn Content to a Content Area**

## **Introduction**

NBC Learn has already digitized more than 12,000 stories from the NBC News archives — one of the largest news archives in the world, dating back to the 1920s. In addition, collections are updated with current events every day, Monday through Friday, with stories from such celebrated programs as NBC Nightly News, the TODAY show, Meet the Press and Dateline NBC.

### **Step 1:**

In any content area of a course site click "Build Content" and select "NBC Content" under the "Mashups" heading.

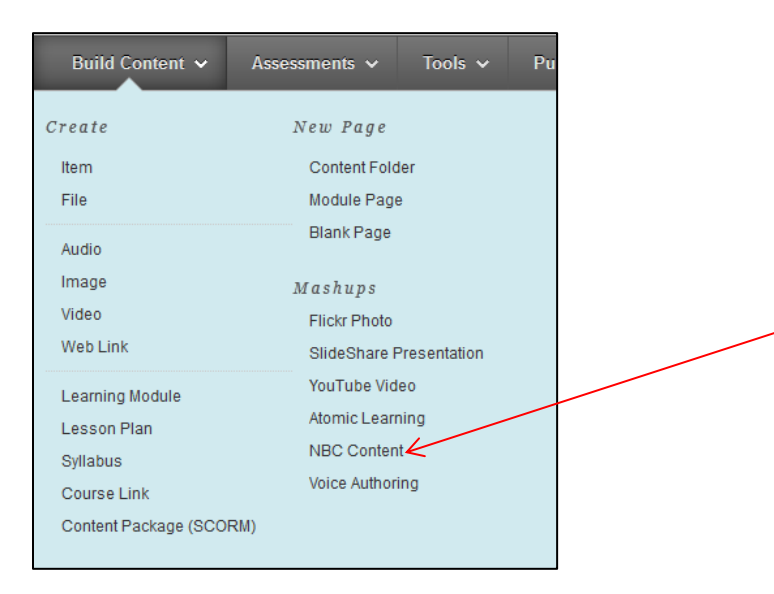

#### **Step 2:**

To find a video you can either navigate through the "Collections" along the left side of the page or search for a video using the search box in the upper right-hand corner of the page.

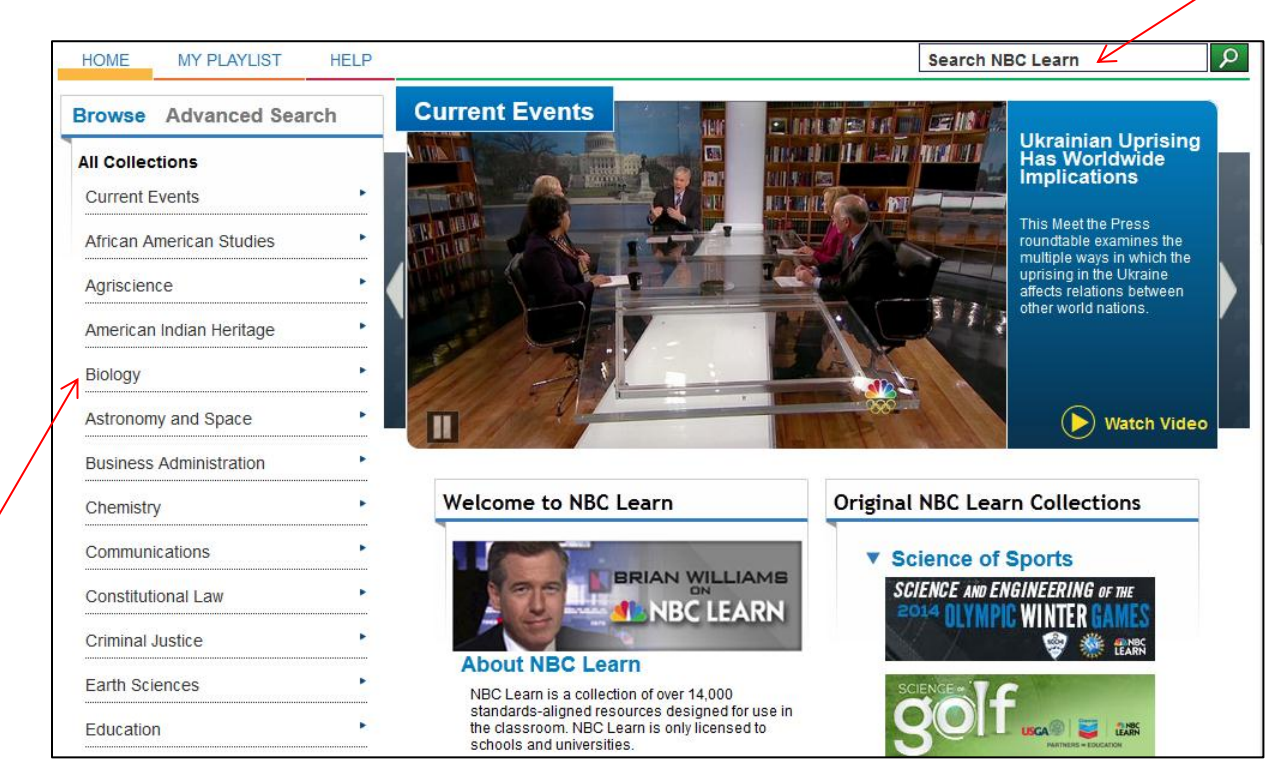

#### **Step 3:**

In the search results that appear click on a video that you would like to watch.

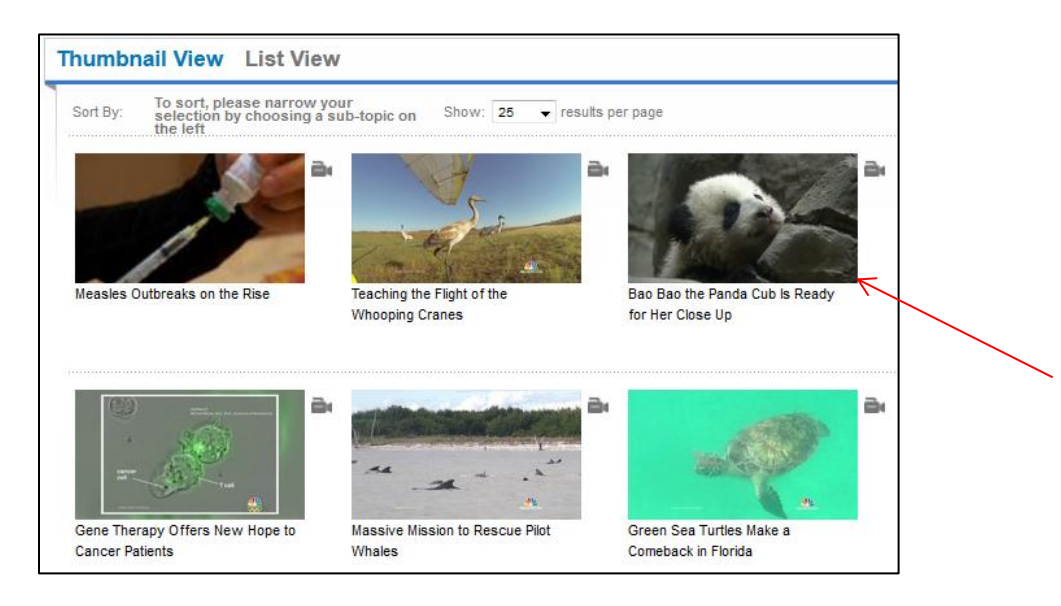

#### **Step 4:**

The video player for NBC Learn videos provides several options.

- a. In the upper right corner users can close the video by clicking the "x" or view more information on the video by clicking the arrow button.
- b. The video player bar along the bottom of the video allows users to play/pause the video, skip ahead, adjust volume, go full screen, view related videos, enable closed captions and switch to HD video.
- c. The buttons along the bottom of the video player allow users to save the video to their personal NBC Learn playlist, embed the video in their course, print the transcript or download the video to their computer to be viewed offline.

For the purposes of this example, press the "Embed" button to pull this video into your course content area.

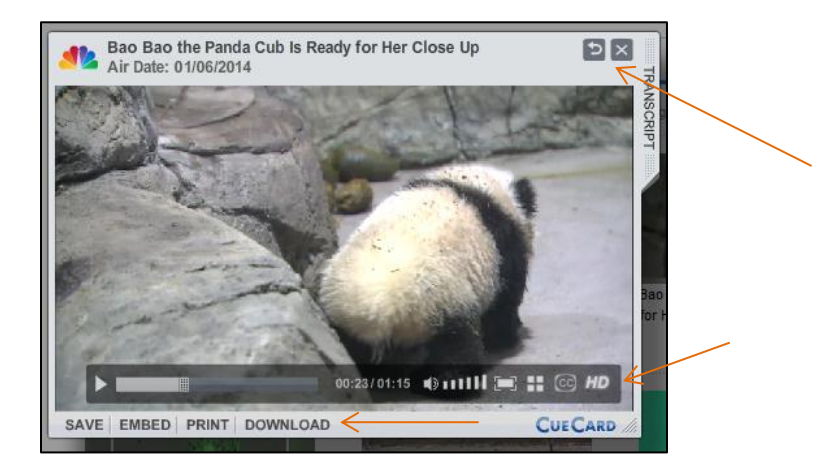

After pressing "Embed" the video will now appear in your content area. Students can click on the video thumbnail to play the video.

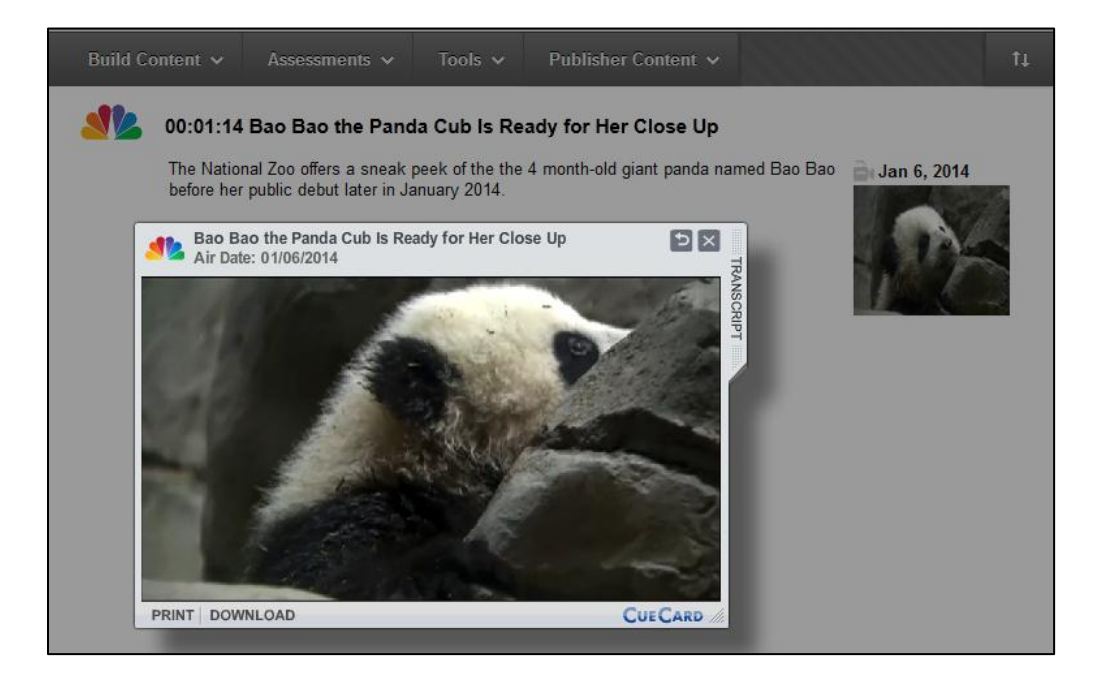

# **Conclusion**

We hope this guide was helpful.

For additional information or support contact the Instructional Development team by phone at 508-999- 8501 or by email at myCoursesHelp@umassd.edu.